## Viewing a Receipt User Guide

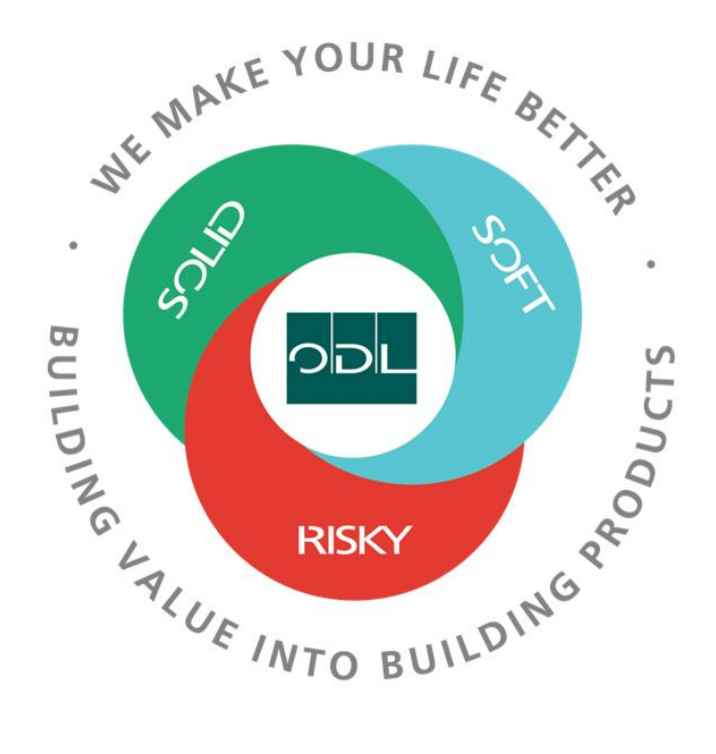

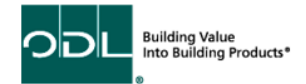

# **Viewing Receipts**

You will learn how to view receipts against orders you have shipped.

## **Step 1**

From the landing page, select the Supplier Portal Button.

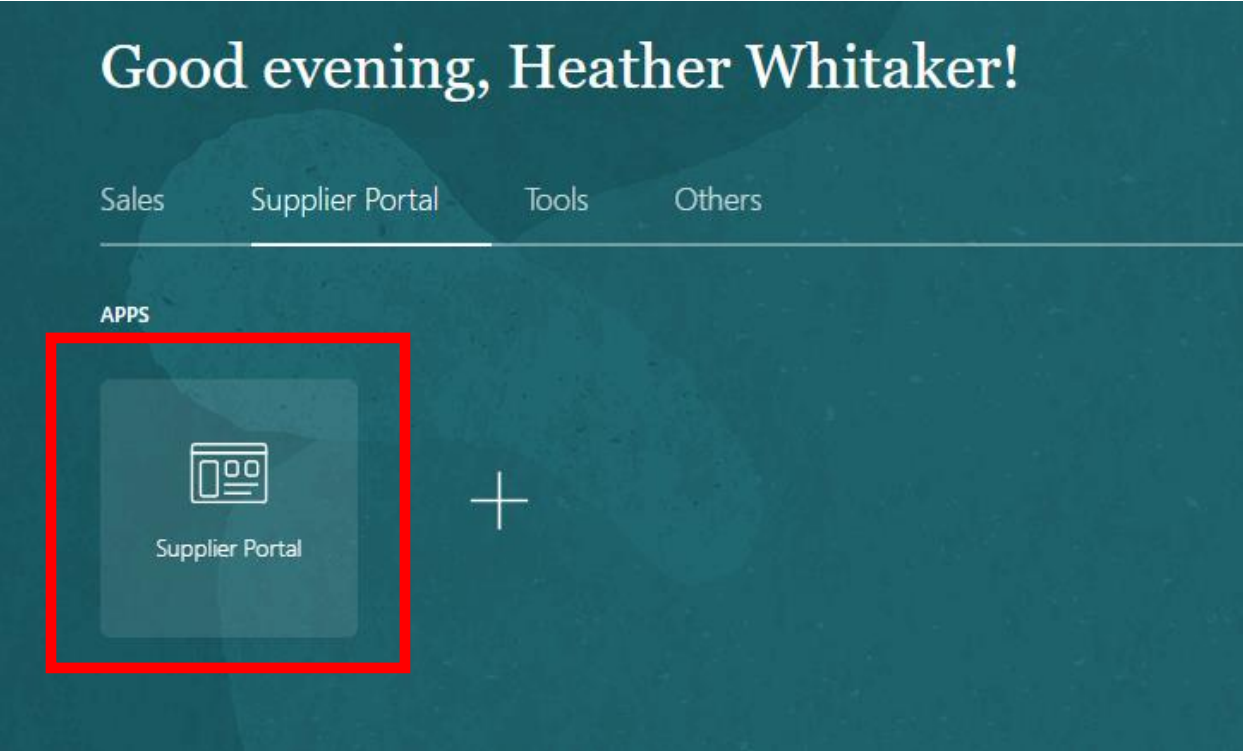

#### **Step 2**

Once on the dashboard, select the View Receipts link in the task list on the left side of the screen.

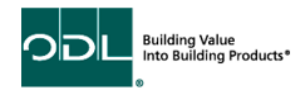

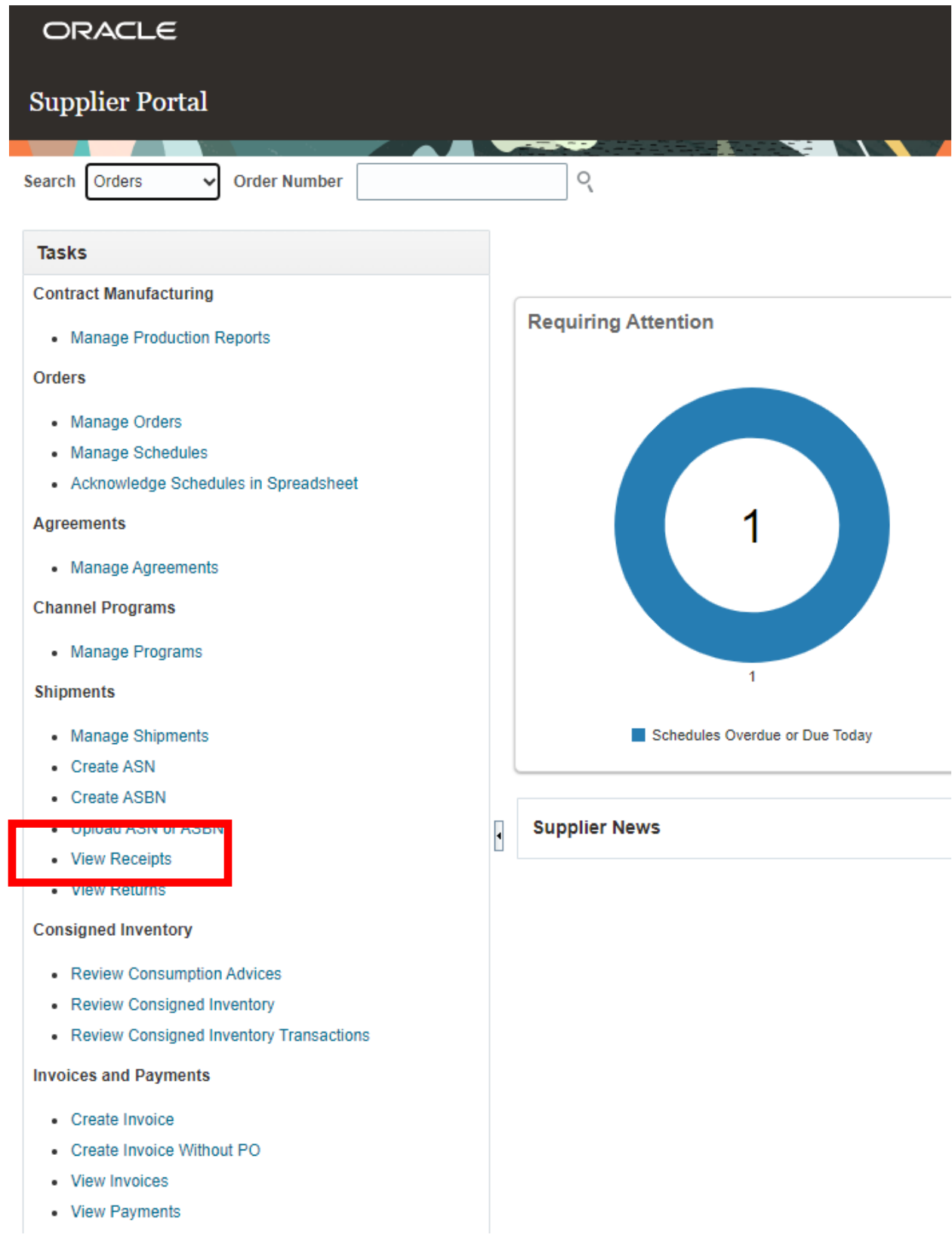

Building Value<br>Into Building Products<sup>®</sup> ODL ó

#### **Step 3**

Once you have arrived on this page, you must enter at least one of the fields with \*\* (receipt # (This is an ODL #), date range, shipment (This is a supplier #), item, or purchase order. Once you have your information entered in, click search.

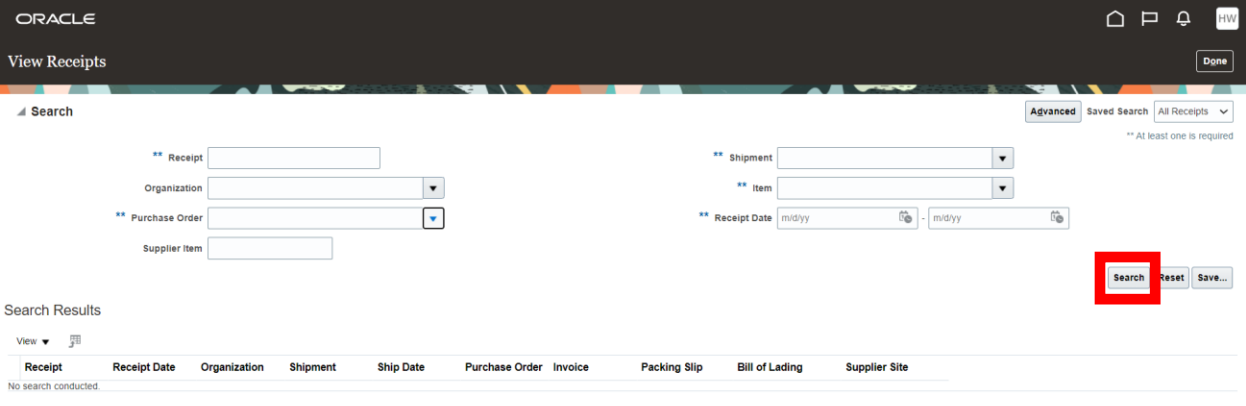

#### **Step 4**

The search should bring you to the results, displaying the receipt and the PO/Line the receipt was against Click on the receipt number in blue.

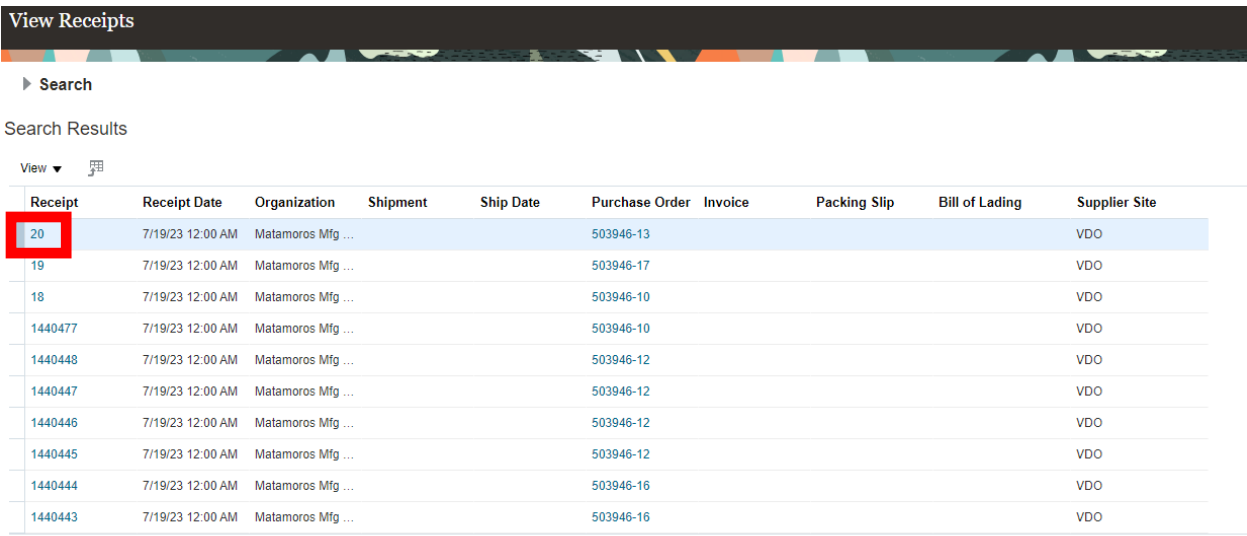

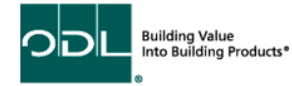

### **Step 5**

Once you click on the receipt number, you can review the details in the receipt (Date received, Qty received against the PO Qty, etc.. You also can view the transaction history by clicking 'View Transaction History'.

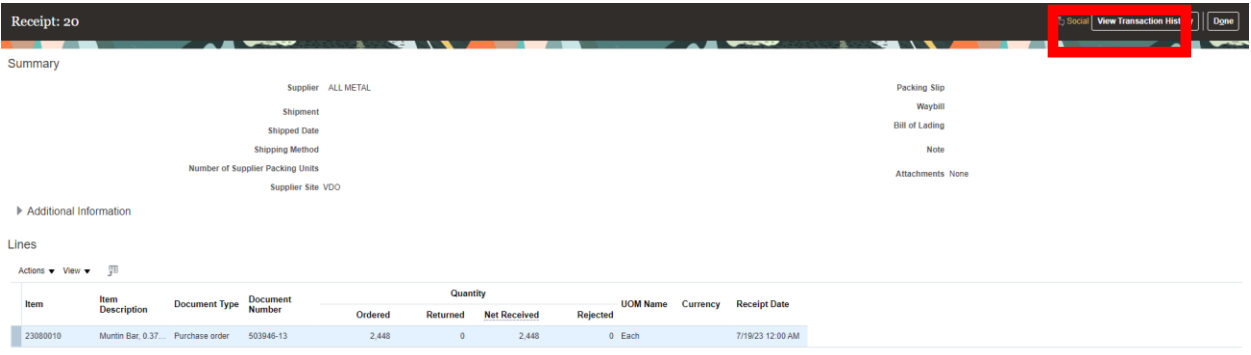

#### **Step 6**

When complete, click the Done button

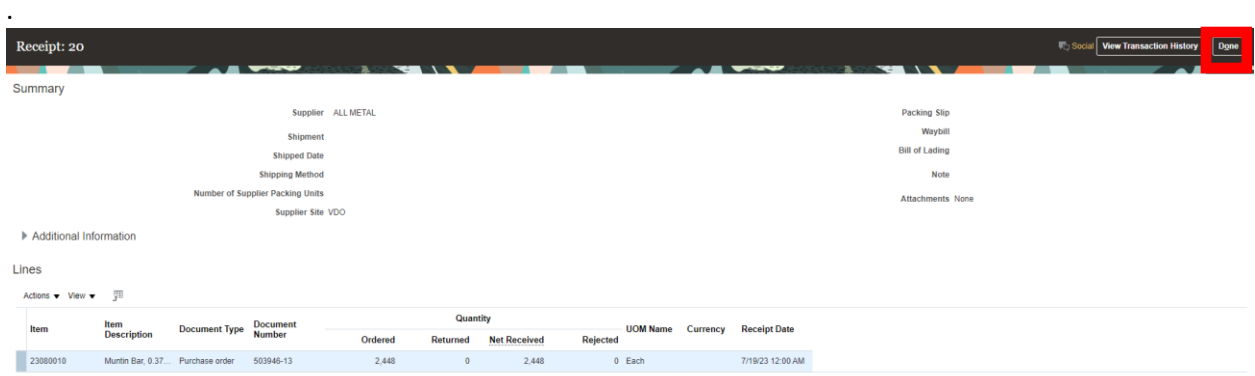

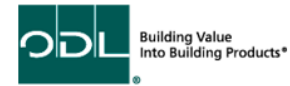